# *Práctica 10*

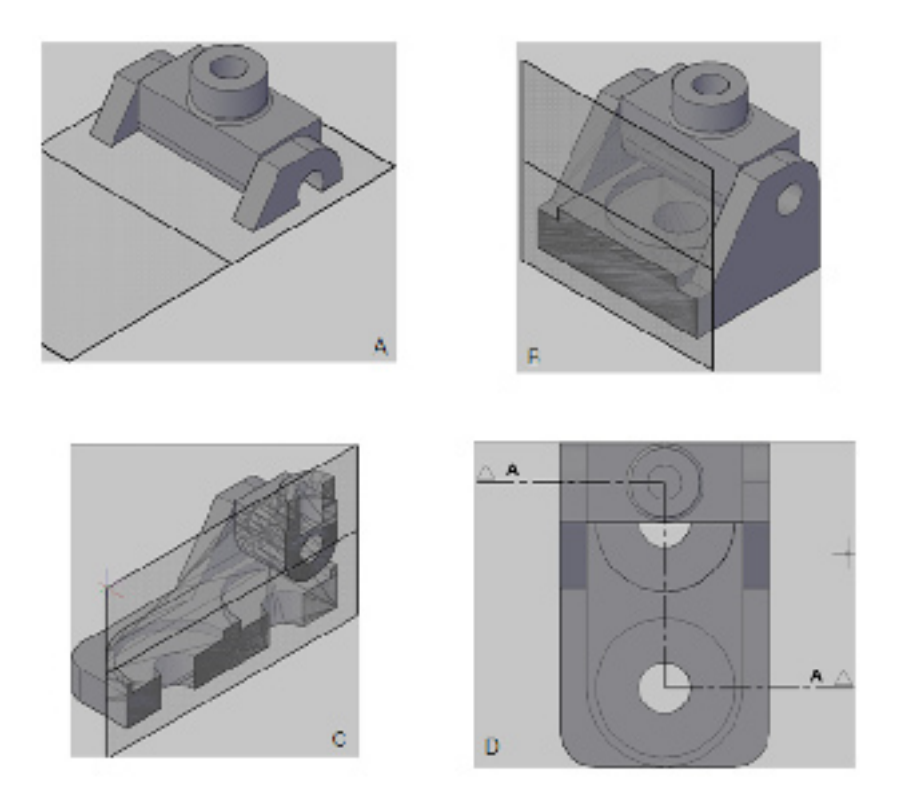

Crear las siguientes secciones. DBCA

#### **Plano de sección inferior**

- 1. Escribir PLANOSECCION (SECTIONPLANE) y oprimir INTRO (ENTER) para activar el comando.
- 2. Escribir O (O) y oprimir INTRO (ENTER) para activar las opciones ortogonales.
- 3. Escribir I (B) y oprimir INTRO (ENTER) para activar las opciones inferior (bottom).

## **Plano de sección frontal**

- 1. Escribir PLANOSECCION (SECTIONPLANE) y oprimir INTRO (ENTER) para activar el comando.
- 2. Escribir O (O) y oprimir INTRO (ENTER) para activar las opciones ortogonales.
- 3. Escribir F (B) y oprimir INTRO (ENTER) para activar las opciones frontal (front).

## **Plano de sección derecha**

- 1. Escribir PLANOSECCION (SECTIONPLANE) y oprimir INTRO (ENTER) para activar el comando.
- 2. Escribir O (O) y oprimir INTRO (ENTER) para activar las opciones ortogonales.
- 3. Escribir D (R) y oprimir INTRO (ENTER) para activar las opciones derecha (right).

## **Plano de sección dibujada**

- 1. Escribir PLANOSECCION (SECTIONPLANE) y oprimir INTRO (ENTER) para activar el comando.
- 2. Escribir D (D) y oprimir INTRO (ENTER) para indicar los puntos por donde pasara la sección.
- 3. Oprimir los 4 clic por donde pasara el plano de sección y oprimir INTRO (ENTER) para terminar de indicar los puntos que definen el plano.
- 4. Oprimir clic sobre el lado superior de la pieza para indicar el lado visible de la pieza.

#### **Activar la sección**

Cuando se dibuja una sección esta no oculta automáticamente es por esto que se debe activar el comando LIVESECTION y seleccionarla.

- 1. Escribir LIVESECTION y oprimir INTRO (ENTER) para activar el comando.
- 2. Escribir L para seleccionarla y activarla.